## **Загрузка данных из файла в формате Word или Excel в программу РИК**

Для загрузки в окне ЛС данных из других смет, нужно выполнить команду меню Смета → **Импорт (Загрузка)**

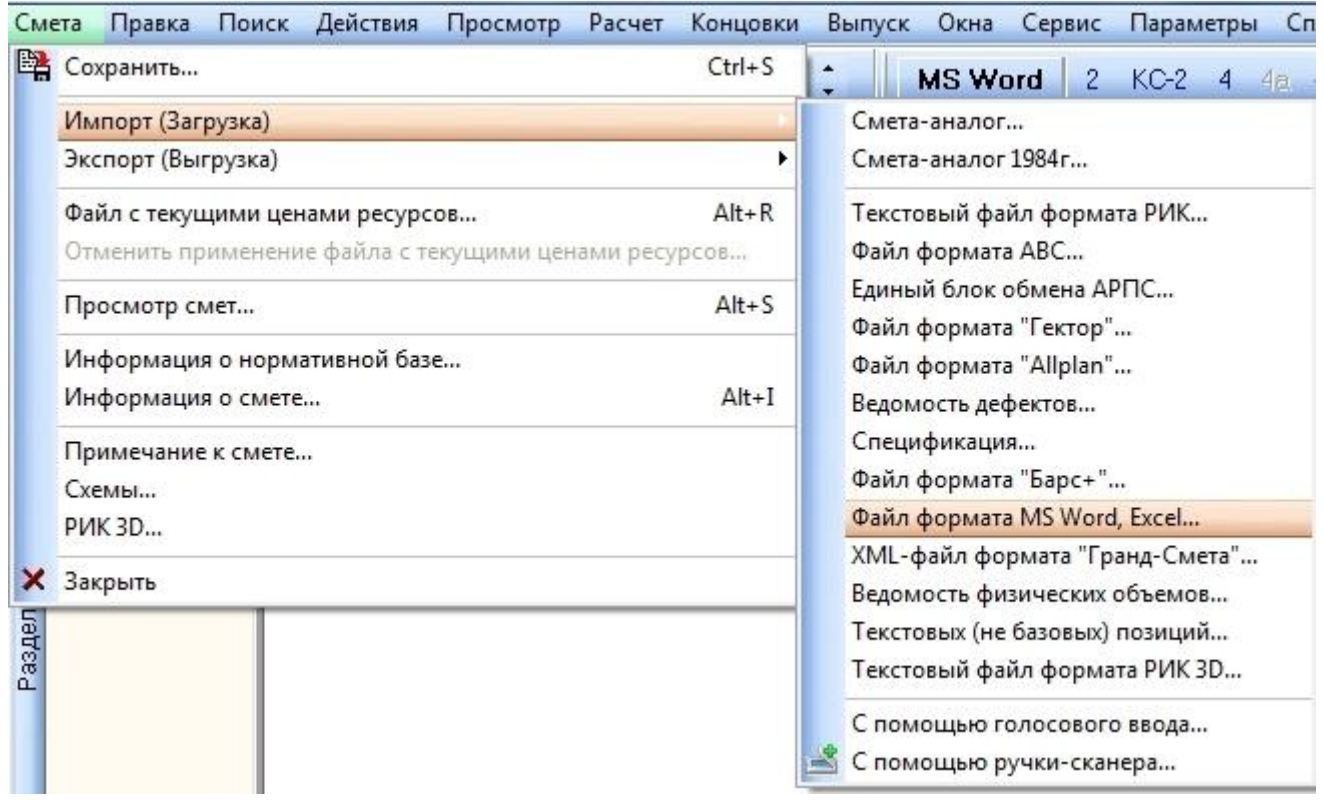

и из вложенного меню выбрать формат загружаемого файла.

Команда предназначена для добавления в текущую смету позиций из файлов формата Word, Excel с подготовленными табличными данными прайс-листов или смет из других сметных программ.

После выполнения команды на экран выводится окно для выбора файла. После выбора файла программа автоматически определит формат документа и отобразит окно Настройка формата исходного файла, где нужно установить параметры конвертации данных.

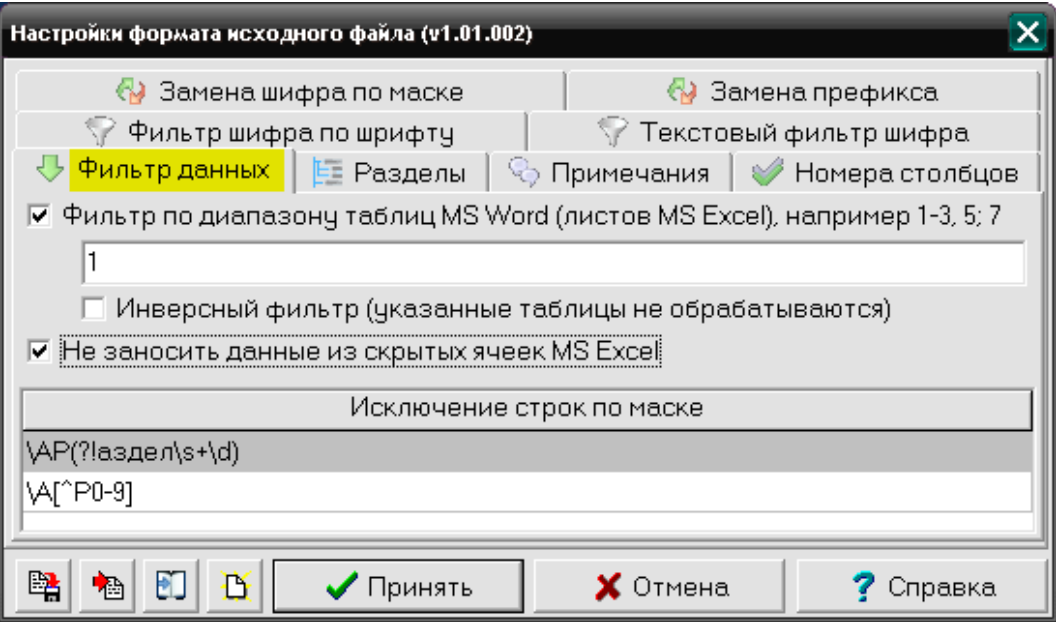

В открывшемся окне расположены вкладки:

Вкладка **Фильтр данных**. На этой вкладке нужно задать диапазон номеров обрабатываемых или исключаемых из обработки: таблиц Word и листов Excel, выбрать вариант обработки данных в скрытых ячейках, можно задать фильтр по маске (регулярные выражения) для исключения из обработки строк.

Вкладка **Разделы**. В поле Текст идентификатора раздела можно ввести идентификатор (например, слово Раздел) и программа определит строку с таким словом как строку раздела. При этом анализируемая строка считывается целиком, содержимое отдельных непустых ячеек разделяется пробелами, фразаидентификатор будет исключена из наименования раздела.

Кроме идентификатора раздела можно установить дополнительные параметры – флажок "только слово целиком", учесть начертание шрифта идентификатора – *полужирный*, *курсив*, *подчеркнутый*.

Вкладка **Примечание**. На этой вкладке можно задать маску поиска с использованием регулярных выражений для идентификации примечания в тексте строки данных. Подробнее о работе с регулярными выражениями при создании маски поиска можно посмотреть в справке, вызываемом нажатием кнопки Справка.

Вкладка **Номера столбцов**. На этой вкладке нужно правильно указать номера столбцов с данными в таблице-источнике для их анализа и корректной выборки данных. Для выбранного столбца нужно задать источник импорта данных (откуда считывать):

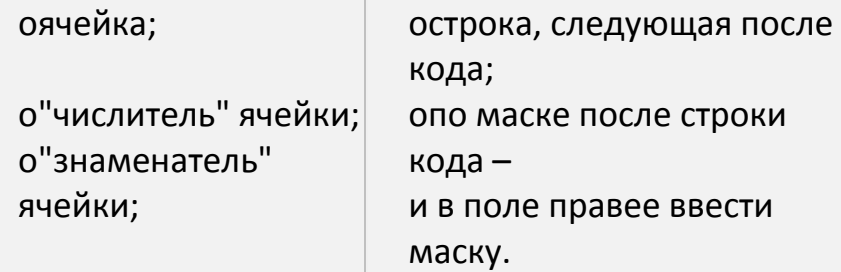

Дополнительно можно выбрать флажок "вносить формулы" для столбца Количество и флажок "вносить формулу ценообразования" для столбцов Прямые затрат и Стоимость материалов, что позволяет переносить формулы объема для сметной строки и формулы образования цены для материалов.

Вкладка **Текстовый фильтр шифра**. На этой вкладке можно задать выражение, при наличии которого в ячейке шифра, строка исходного файла будет исключена из обработки.

Используется для исключения из обработки строк, содержащих заголовки таблиц и другие данные.

Вкладка **Фильтр шифра по шрифту**. На этой вкладке можно задать свойства шрифта в ячейке шифра (название, размер, начертание), при наличии которых строка исходного файла будет исключена из обработки.

Используется для исключения из обработки строк по усмотрению пользователя. Вкладка **Замена шифра по маске**. Замена шифра по маске является основным способом корректировки исходных шифров при импорте локальных смет из документов MS Word, Excel:

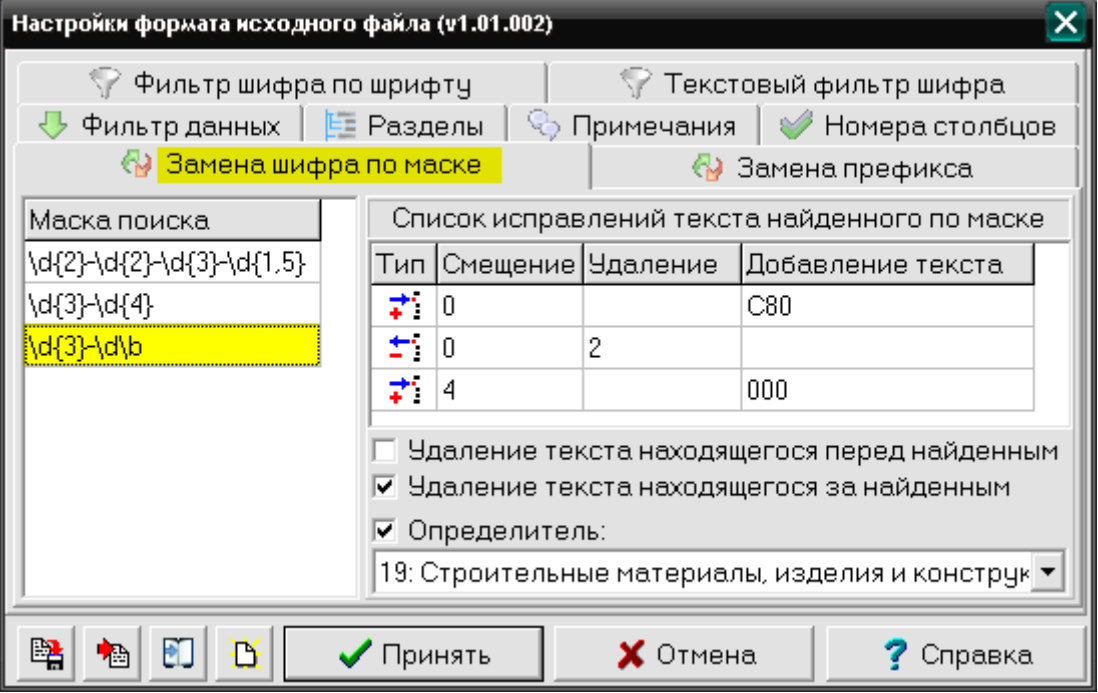

На этой вкладке можно задать маску поиска с использованием регулярных выражений для выделения шифра из полного текста, содержащегося в ячейке шифра. После того как шифр идентифицирован по одной из масок, производится его корректировка в соответствии с настройками этой маски. Остальные маски при этом не учитываются. Подробнее о работе с регулярными выражениями при создании маски поиска можно посмотреть в справке, вызываемом нажатием кнопки Справка.

Вкладка **Замена префикса**. На этой вкладке можно задать маску для автоматической замены префикса – например ФЕРм/ТЕРм на «Ц», ТЕР/ФЕР на «Е» и т.п.

Замена префикса не является основным способом корректировки шифра и используется, если не произведена замена по маске.

## Информация

i)

Анализ каждой строки данных из таблиц MS Word или Excel начинается с обработки фильтров, заданных на вкладке **Фильтр данных**.

Затем определяется раздел. Если строка не соответствует параметрам идентификации раздела, то производится анализ примечаний по маске. В обоих случаях строка считывается целиком, а содержимое отдельных непустых ячеек разделяется пробелами. И если строка не соответствует ни одной маске примечаний, то анализируется шифр норматива.

Установленные на вкладках настройки параметров конвертации можно сохранить во внешний .xml-файл для возможности его дальнейшего использования как шаблона при импорте смет из файлов Word, Excel.

Работа с настройками параметров осуществляется кнопками, расположенными в левом нижнем углу окна Настройки формата исходного файла.

- Выгрузить настройки во внешний .xml-файл сохраняет текущие настройки  $\left| \cdot \right|$ в файл на диске
- Загрузить настройки из внешнего .xml-файла позволяет загрузить ∙ai настройки из ранее сохраненного файла настроек
- Установить типовые настройки просмотр и выбор настроек для разных 町 форм смет, выпущенных некоторыми сметными программами (АВС, Гранд, Смета.ру и др.)
- Установить настройки по умолчанию для текущей операции применяет 改一 настройки, установленные разработчиками по умолчанию

После загрузки настроек их можно корректировать и сохранять под другим именем для дальнейшего использования, при этом типовые настройки и настройки по умолчанию не меняются.

## **Загрузка данных из файла в формате «Гранд-смета» в «РИК»**

Для загрузки в окне ЛС данных из других смет, нужно выполнить команду меню Смета → **Импорт (Загрузка)**

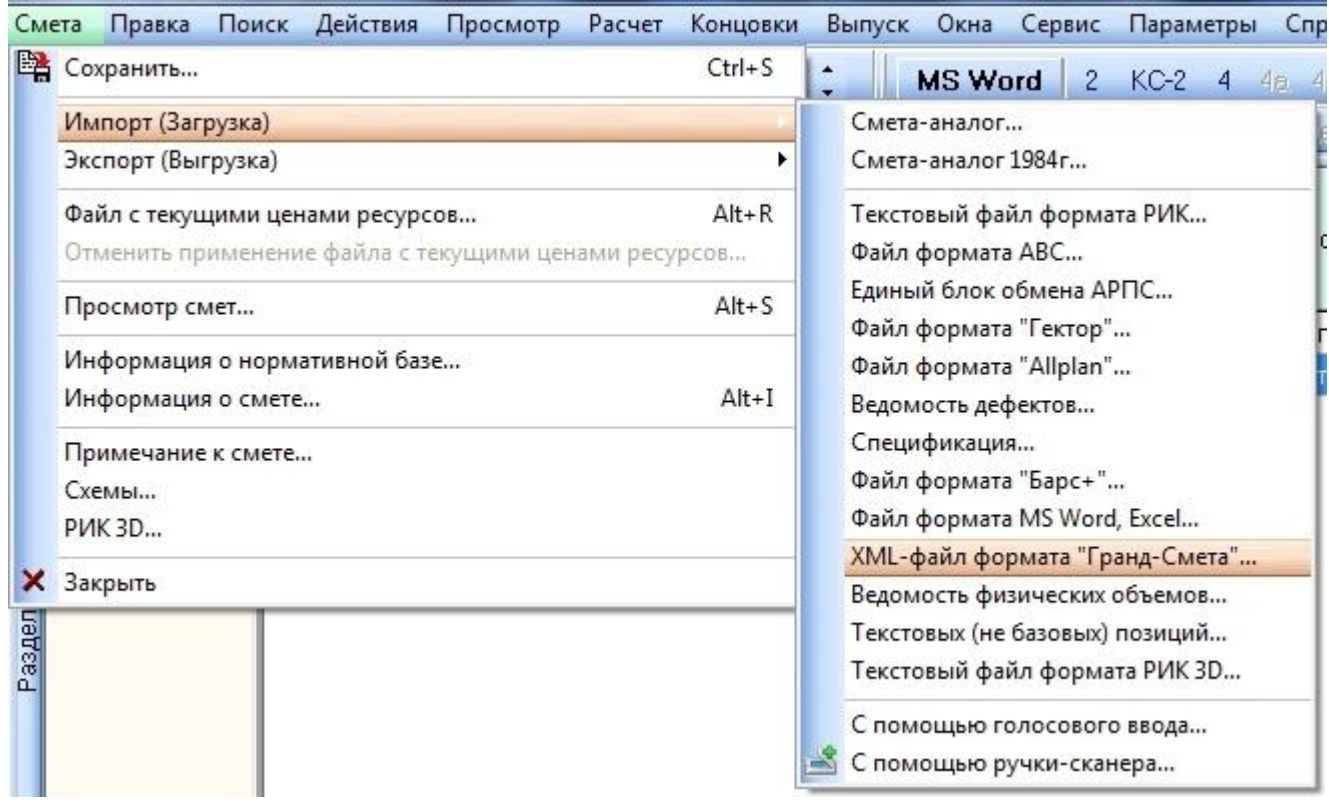

Функция позволяет добавлять в текущую локальную смету данные из xml-файлов программного комплекса «Гранд Смета».

После выполнения команды на экран выводится окно, в котором нужно выбрать соответствующий файл.

После нажатия кнопки Принять данные из xml-файла ПК Гранд-Смета будут добавлены в текущую смету.

## **Выгрузка данных из РИК в файле в формате «Гранд-смета»**

Для выгрузки в окне ЛС данных из других смет, нужно выполнить команду меню Смета → **Экспорт (Выгрузка)**

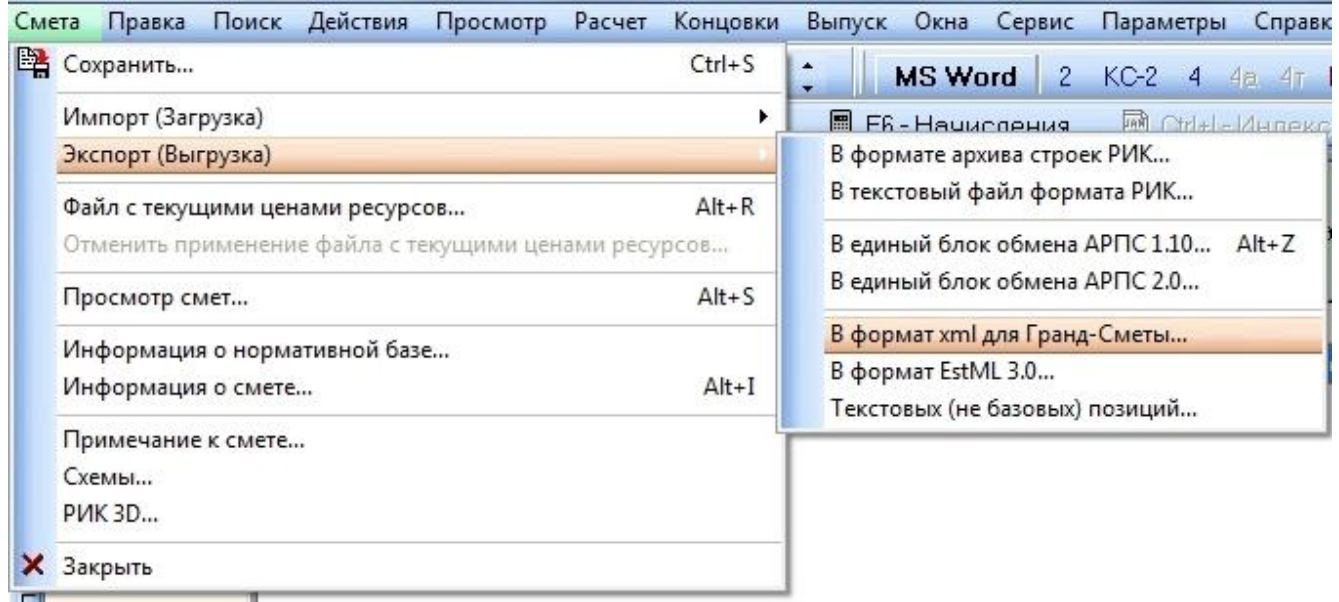

Функция позволяет выгрузить в файл формата xml данные из открытой сметы. После выполнения команды на экран выводится окно, в котором нужно выбрать папку для сохранения файла.

После нажатия кнопки «Сохранить» данные из открытой сметы сохранятся в xmlфайл ПК Гранд-Смета.